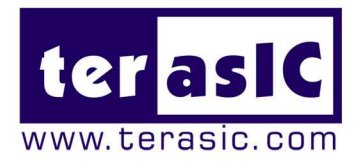

# HSMC-DVI

# **Terasic HSMC-DVI Daughter Board**

# **User Manual**

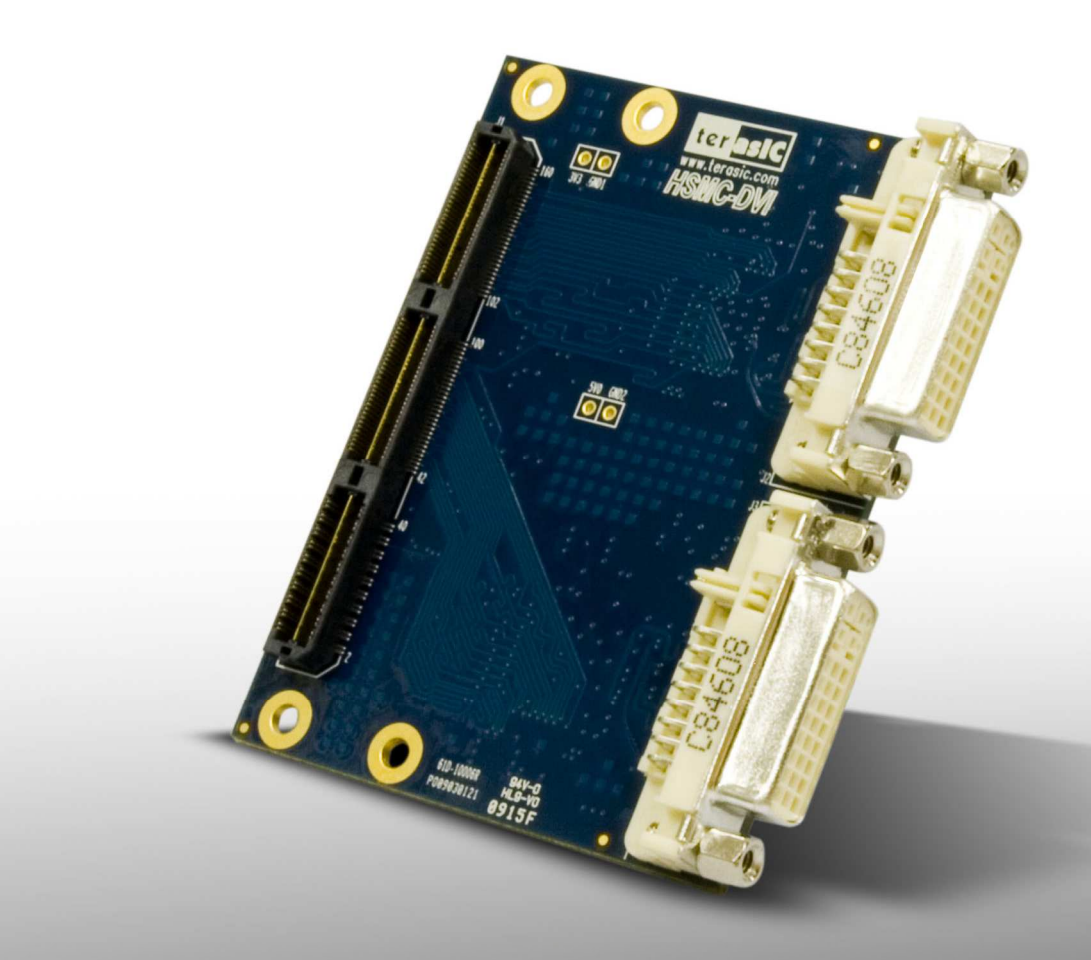

**Document Version 1.0.1 June. 25, 2009 by Terasic**

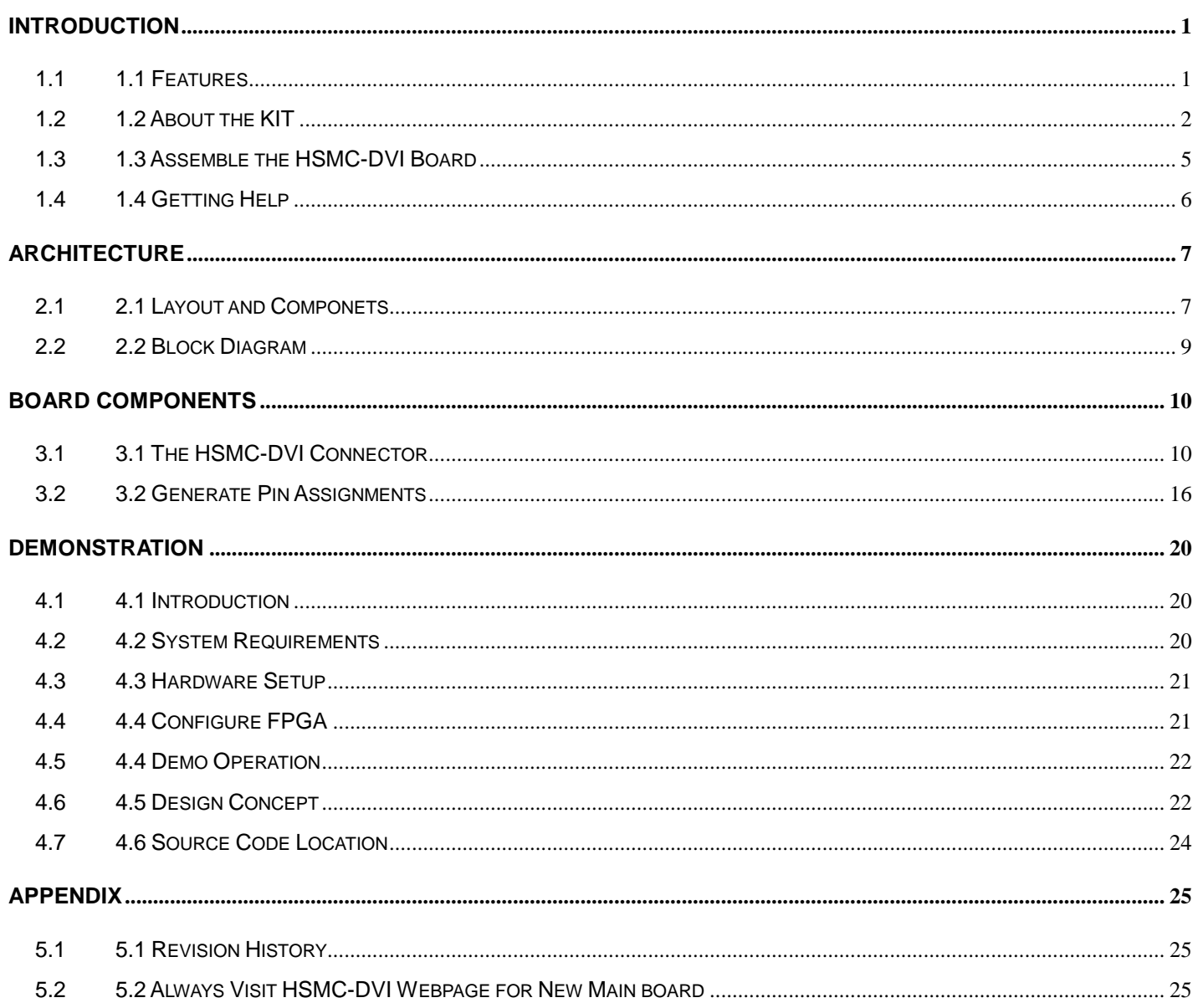

CHAPTER

# **Introduction**

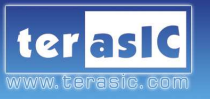

The Terasic HSMC-DVI is a DVI transmitter/receiver board with a High Speed Mezzanine Connector (HSMC) interface. It is designed to allow developers to access high quality and high resolution video signals in their FPGA. It gives the flexibility required in high resolution image processing systems by combining both the DVI transmitter and receiver onto the same card. Lastly, the HSMC-DVI daughter board can be connected to any HSMC/HSTC interface host boards.

### **1.1 Features**

Figure 1.1 shows the photo of the HSMC-DVI board. The important features are listed below:

Digital Transmitter

- One DVI transmitter with single transmitting port
- Digital Visual Interface (DVI) Compliant
- Supports resolutions from VGA to UXGA (25 MHz 165 MHz Pixel Rates)
- Universal Graphics Controller Interface
	- $\checkmark$  12-Bit, Dual-Edge and 24-Bit, Single-Edge Input Modes
	- $\checkmark$  Adjustable 1.1 V to 1.8 V and Standard 3.3 V CMOS Input Signal Levels
	- $\checkmark$  Fully Differential and Single-Ended Input Clocking Modes
	- Standard Intel 12-Bit Digital Video Port Compatible as on Intel™ 81x Chipsets
- Enhanced PLL Noise Immunity
	- $\checkmark$  On-Chip Regulators and Bypass Capacitors for Reducing System Costs
- Enhanced Jitter Performance
	- $\checkmark$  No HSYNC Jitter Anomaly
	- $\checkmark$  Negligible Data-Dependent Jitter
- Programmable Using I²C Serial Interface
- Single 3.3-V Supply Operation

Digital Receiver

- One DVI receiver with single receiving port
- Supports UXGA Resolution (Output Pixel Rates Up to 165 MHz)
- Digital Visual Interface (DVI) Specification Compliant
- True-Color, 24 Bit/Pixel, 16.7M Colors at 1 or 2-Pixels Per Clock
- Laser Trimmed Internal termination Resistors for Optimum Fixed Impedance Matching
- 4x Over-Sampling
- Reduced Ground Bounce Using Time Staggered Pixel Outputs
- Lowest Noise and Best Power Dissipation Using TI PowerPAD™ Packaging

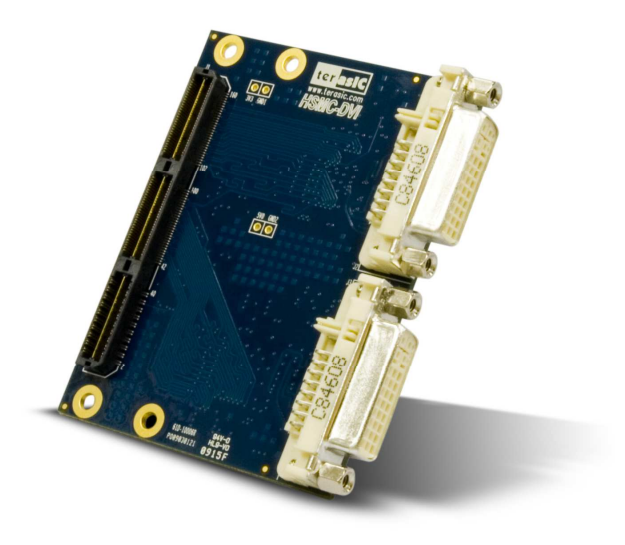

Figure 1.1. The HSMC-DVI board

# **1.2 About the KIT**

This section describes the package content

- HSMC-DVI board x 1
- System CD-ROM x 1

The CD contains technical documents of the HSMC-DVI, and one reference design along with the source code.

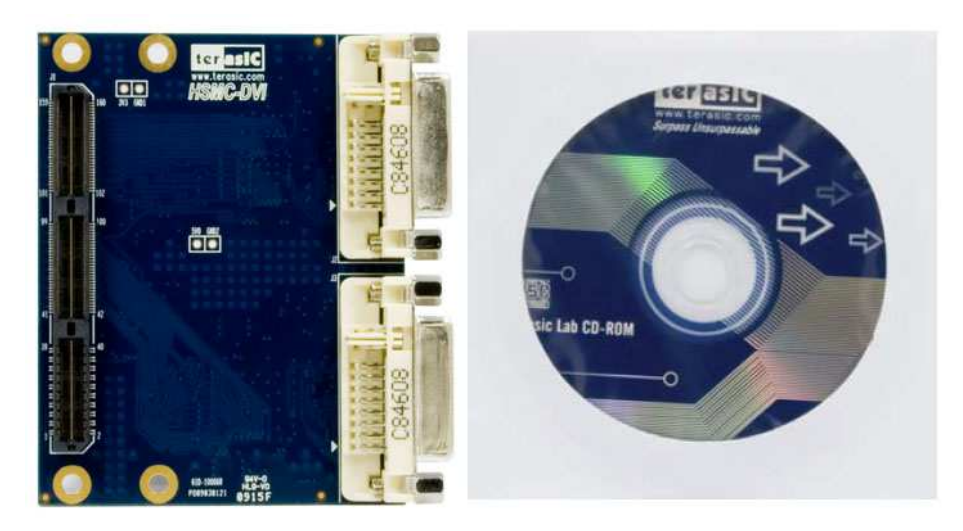

Figure 1.2 HSMC-DVI Package

The source code of reference design are available for the following FPGA main board:

• DE3

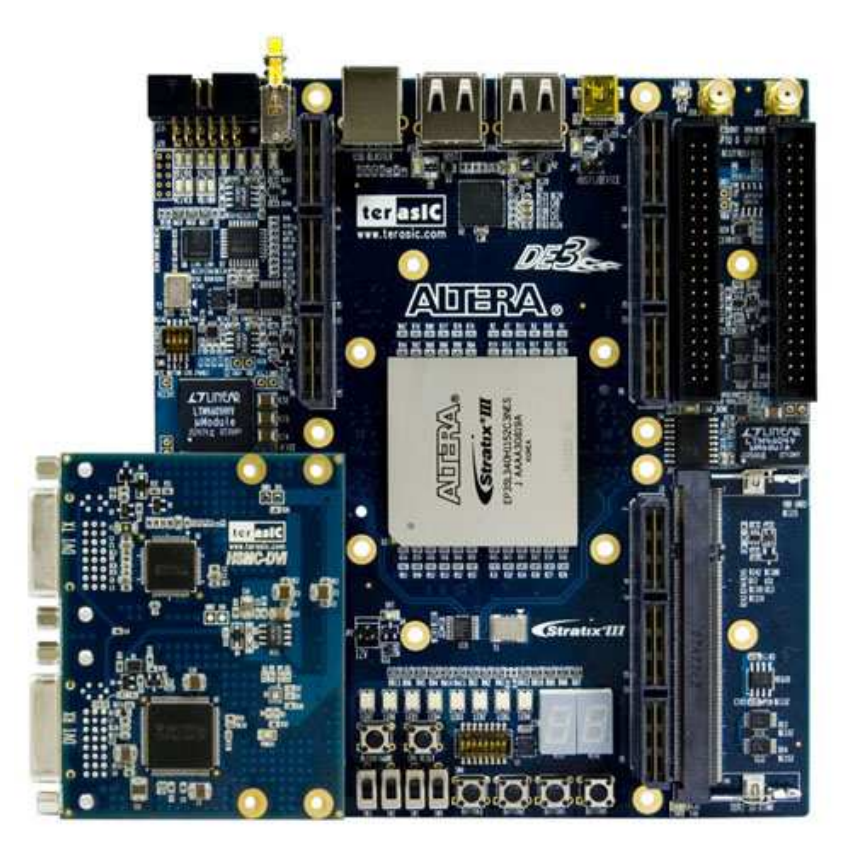

Figure 1.2.1 The HSMC-DVI board connects with DE3

• Cyclone III Starter Board

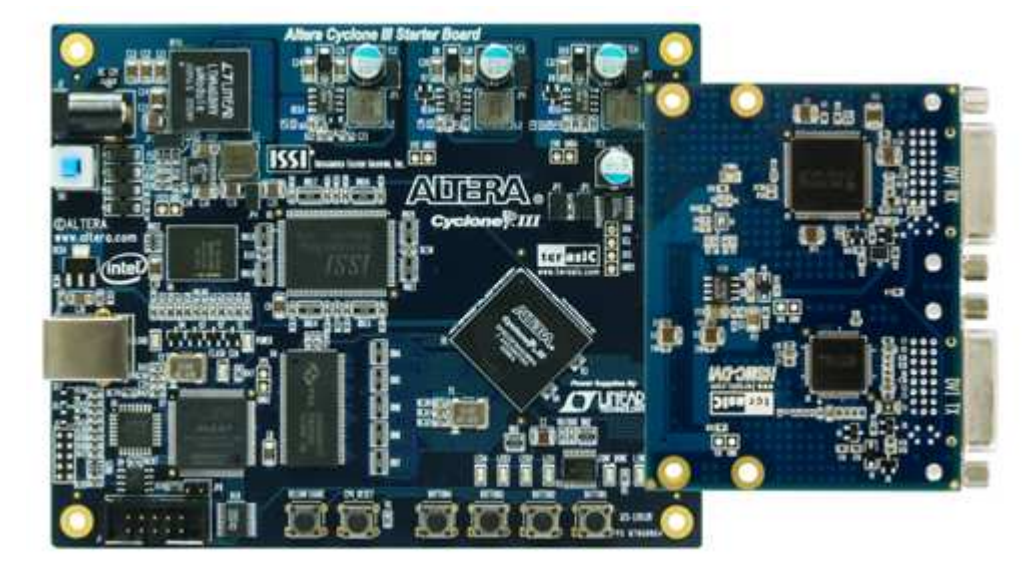

Figure 1.2.2. The HSMC-DVI board connects with Cyclone III Starter Board

• Cyclone III FPGA Development Kit

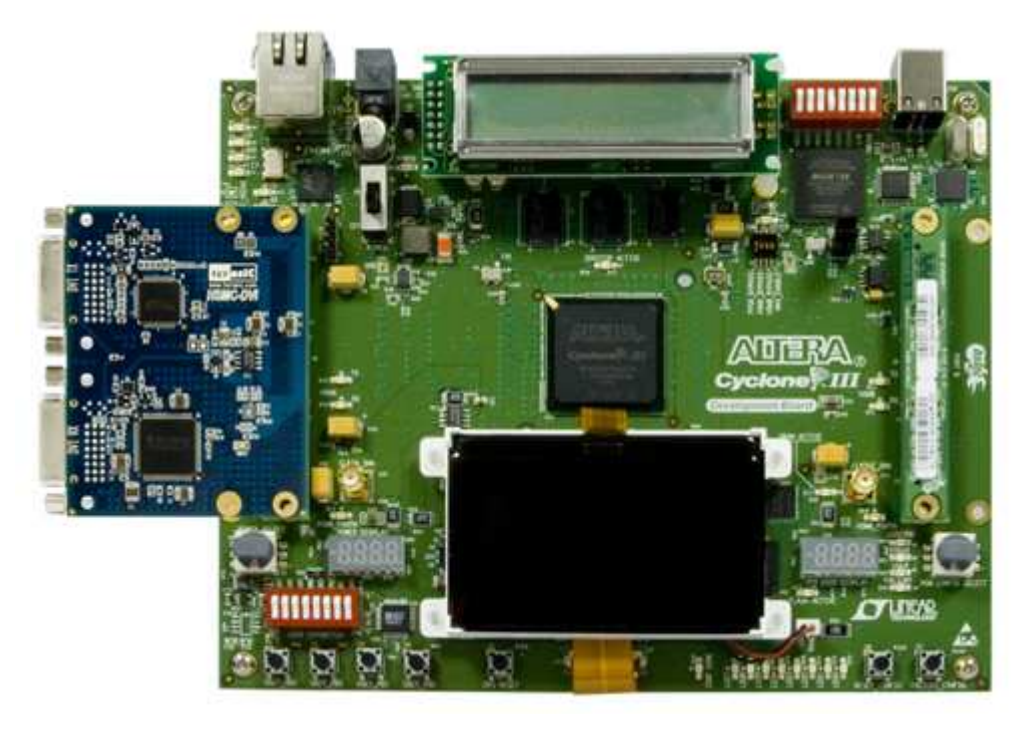

Figure 1.2.3 The HSMC-DVI board connects with Cyclone III Development Board

Stratix III FPGA Development Kit

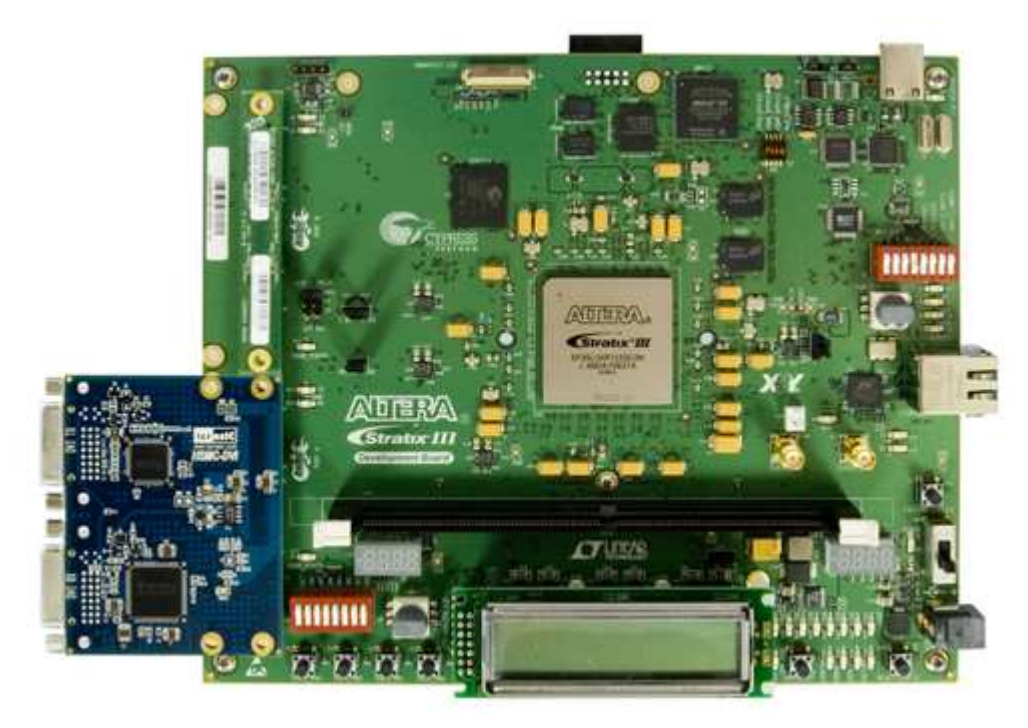

Figure 1.2.4. The HSMC-DVI board connects with Stratix III Development Board

### **1.3 Assemble the HSMC-DVI Board**

This section describes how to connect the HSMC-DVI daughter board to a main board, and using DE3 as an example.

The HSMC-DVI daughter board connects to the main boards through the HSTC interface. For the DE3, the HSMC-DVI can be connected to any DE3's four HSTC connectors using a THCB-HFF adapter card (Figure 1.3.1) which can be found in the DE3 package.

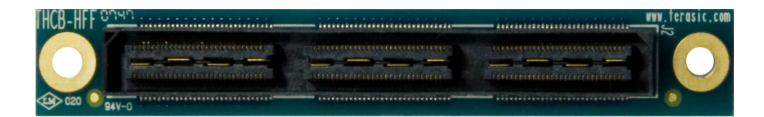

Figure 1.3.1 THCB-HFF adapter card

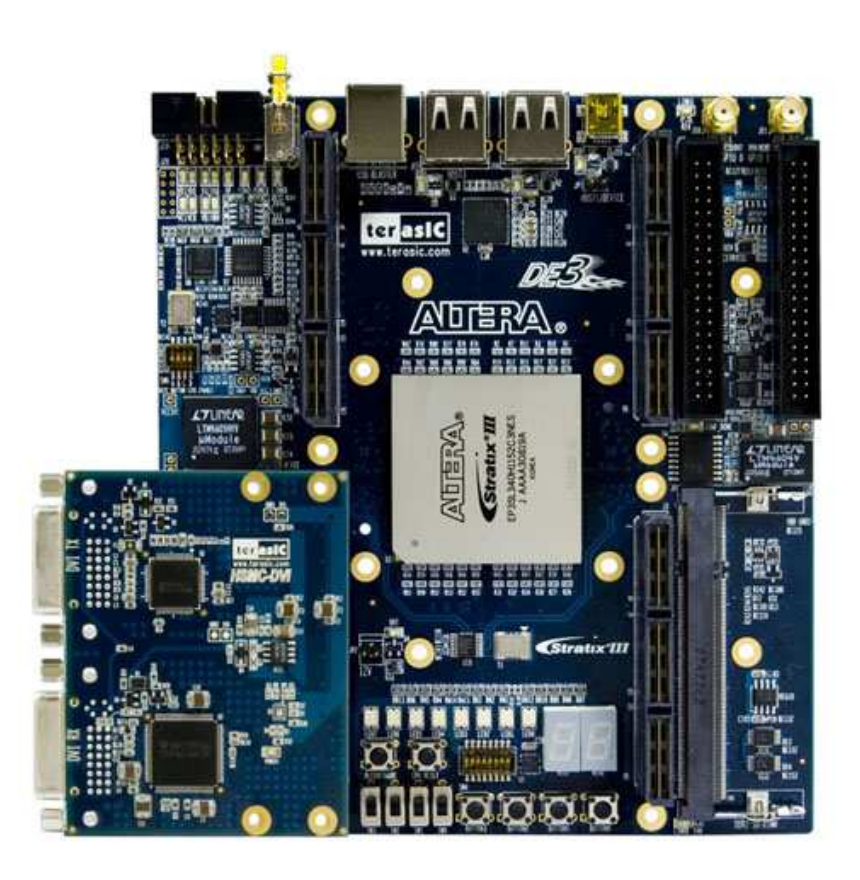

Figure 1.3.2 The HSMC-DVI board connects with DE3

Note. Do not attempt to connect/remove the HSMC-DVI daughter board to/from the main the main board when the power is on, or else the hardware could be damaged.

## **1.4 Getting Help**

Here are some places to get help if you encounter any problem:

- Email to support@terasic.com
- $\checkmark$  Taiwan & China: +886-3-550-8800
- $\checkmark$  Korea : +82-2-512-7661
- $\checkmark$  Japan: +81-428-77-7000

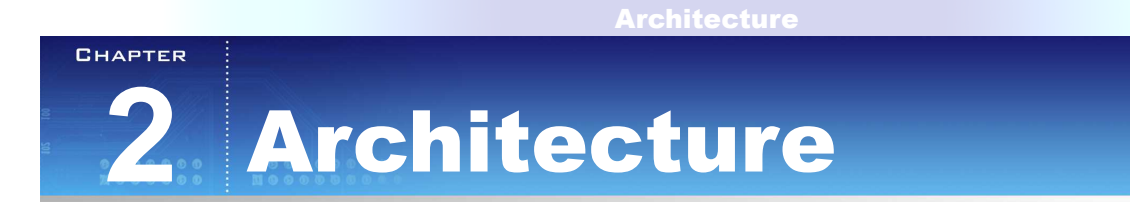

This Chapter covers the architecture of the HSMC-DVI board including its PCB and block diagram.

# **2.1 Layout and Componets**

ter<sub>es</sub>

 The picture of the HSMC-DVI board is shown in Figure 2.1.1 and Figure 2.1.2 It depicts the layout of the board and indicates the location of the connectors and key components.

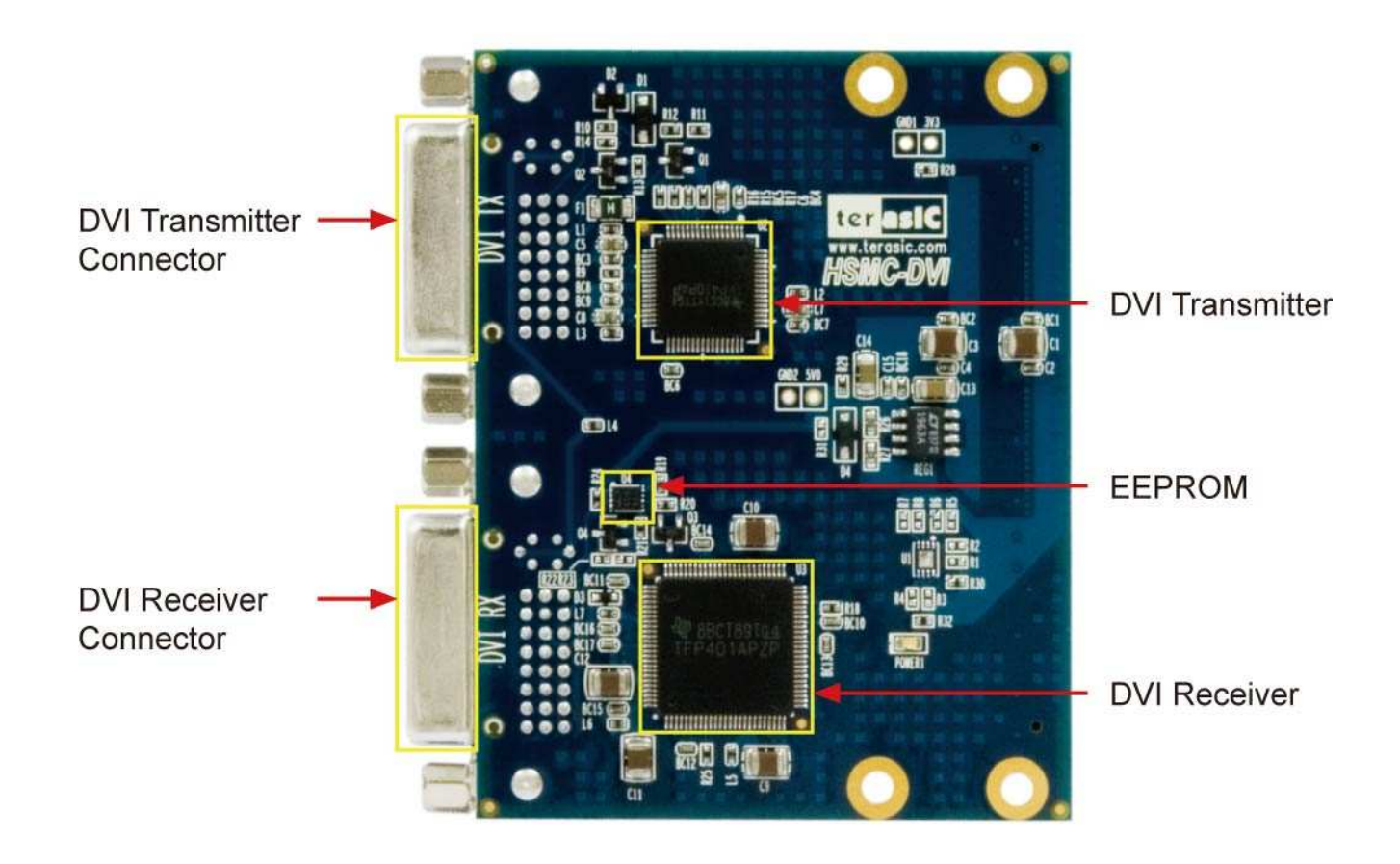

Figure 2.1.1 The HSMC-DVI PCB and component diagram

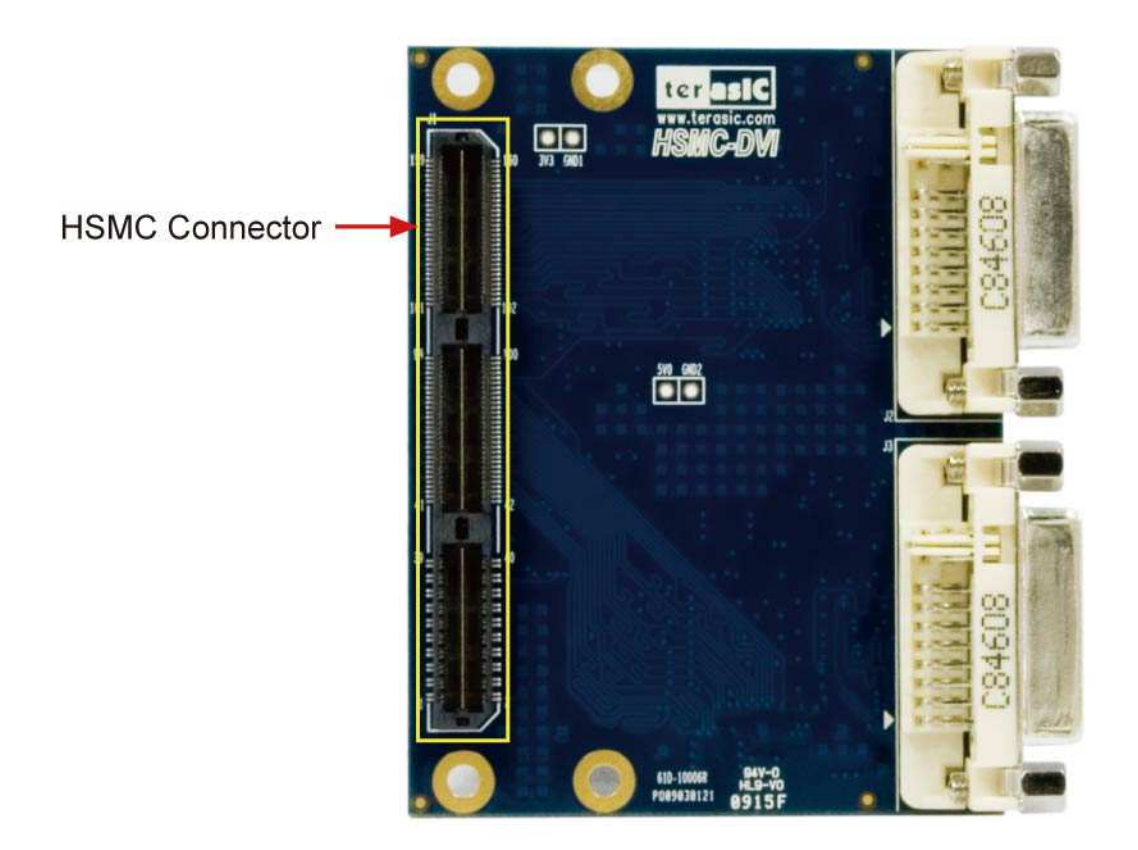

Figure 2.1.2 The HSMC-DVI Back side – HSMC connector view

The following components are provided on the HSMC-DVI board :

- DVI Transmitter (U2)
- DVI Receiver (U3)
- I2C EEPROM (U4)
- DVI Transmitter Connector (J2)
- DVI Receiver Connector (J3)
- HSMC Connector (J1)

### **2.2 2.2 Block Diagram**

### Figure 2.2.1 shows the block diagram of the HSMC-DVI board

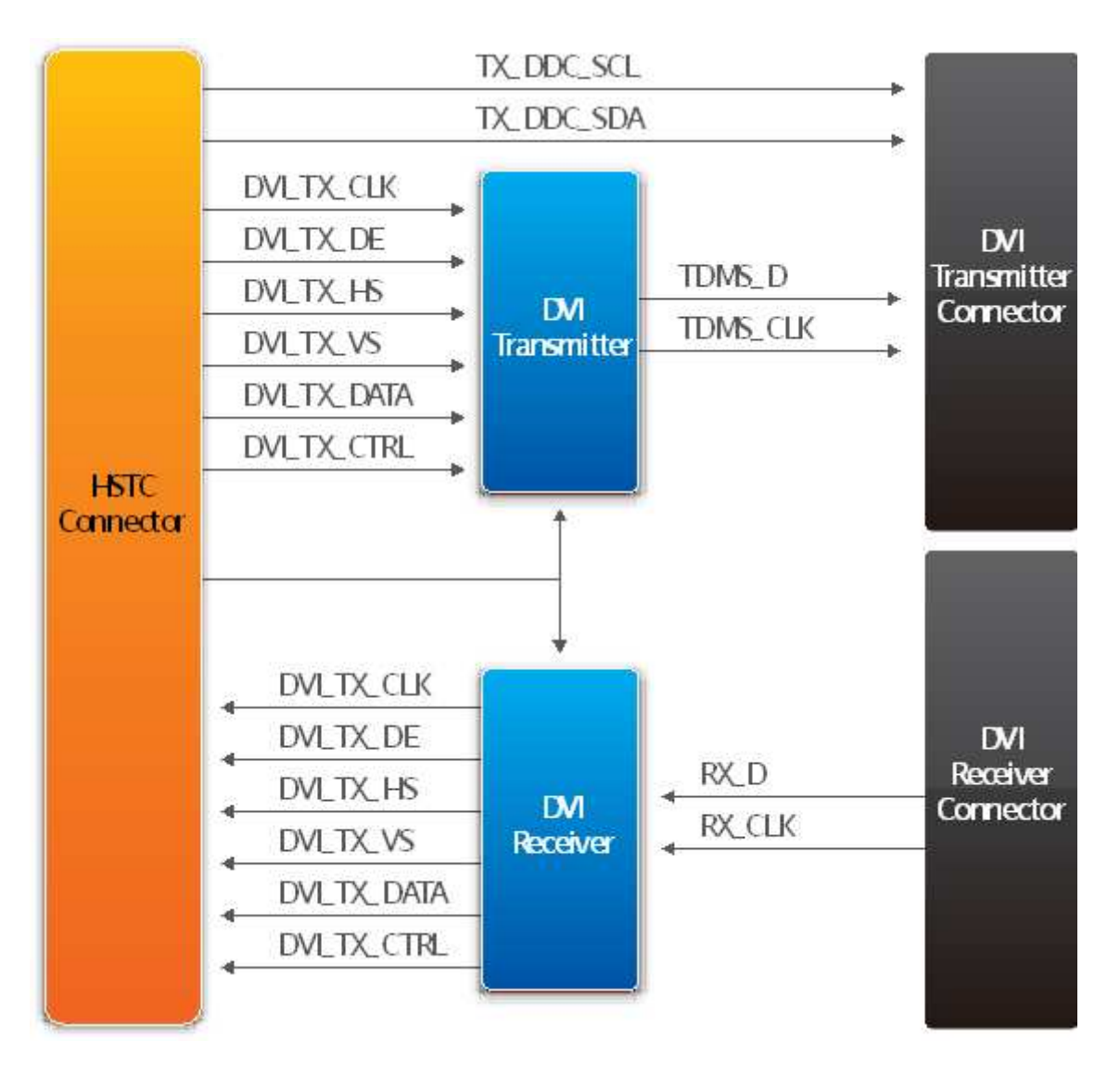

Figure 2.2.1 The block diagram of the HSMC-DVI board

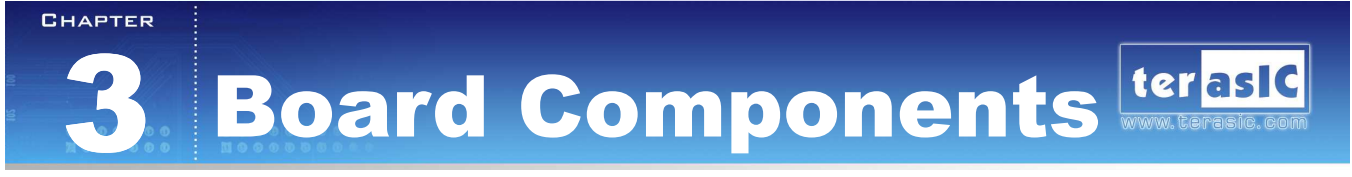

This section illustrates the detailed information of the components, connector interfaces, and the pin mapping tables of the HSMC-DVI board

### **3.1 3.1 The HSMC-DVI Connector**

This section describes pin definition of the HSMC-DVI interface onboard

All the control and data signals of the DVI transmitter and receiver are connected to the HSMC connector, so users can fully control the HSMC-DVI daughter board through the HSMC interface. Power is derived from 3.3V and 12V of the HSMC connector.

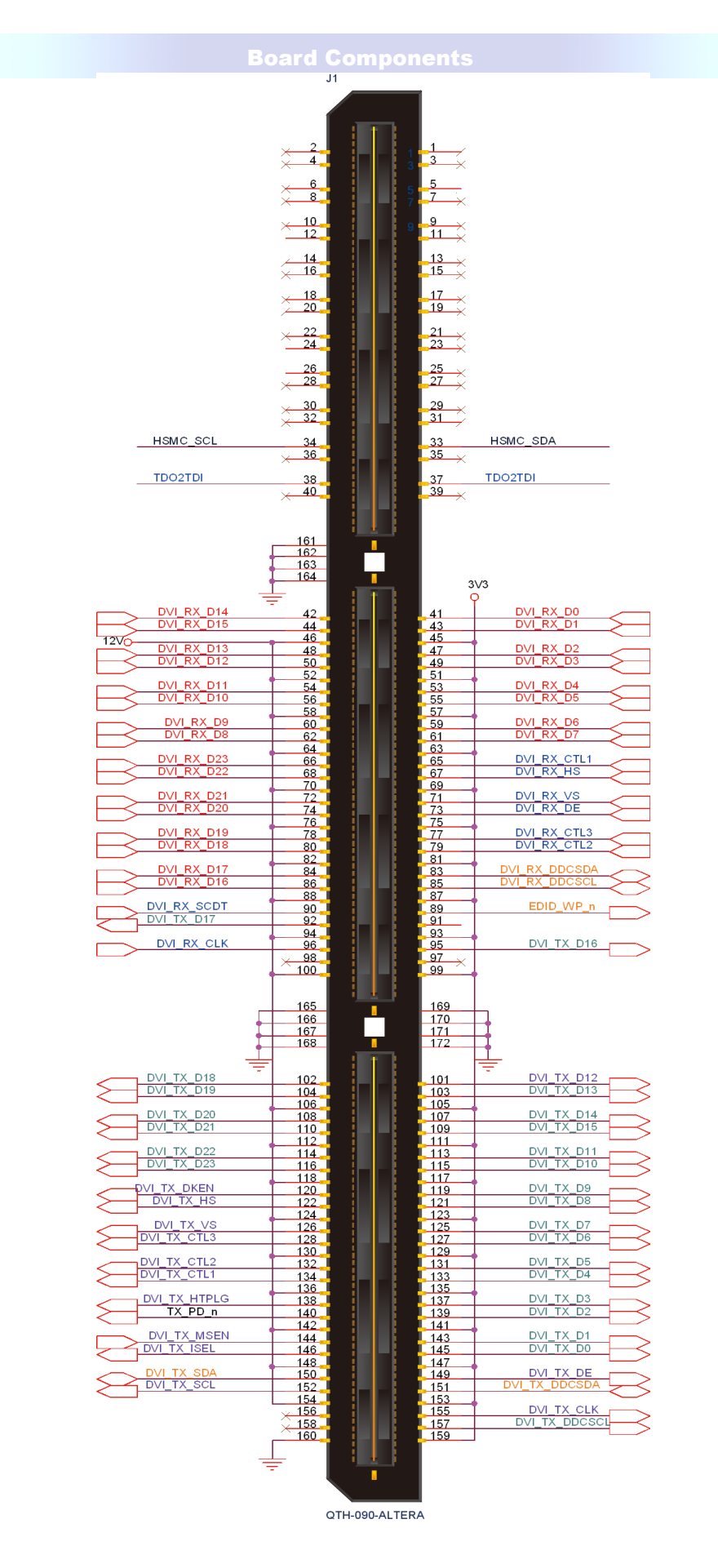

Figure 3.1. The pin-outs on the HSMC connector

### The table 3.1 below lists the HSMC signal direction and description.

Note. The power pins are not shown in the table

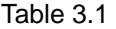

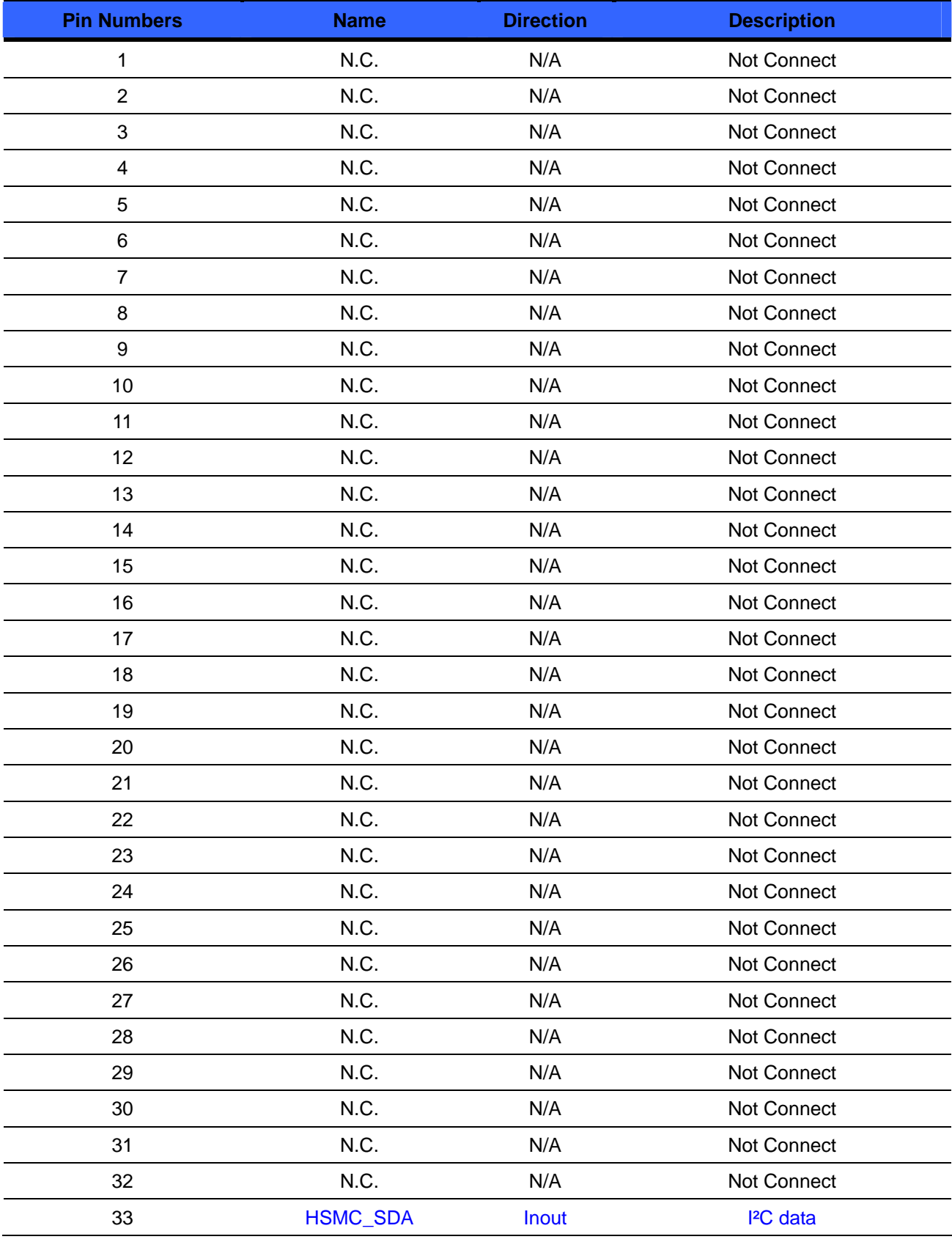

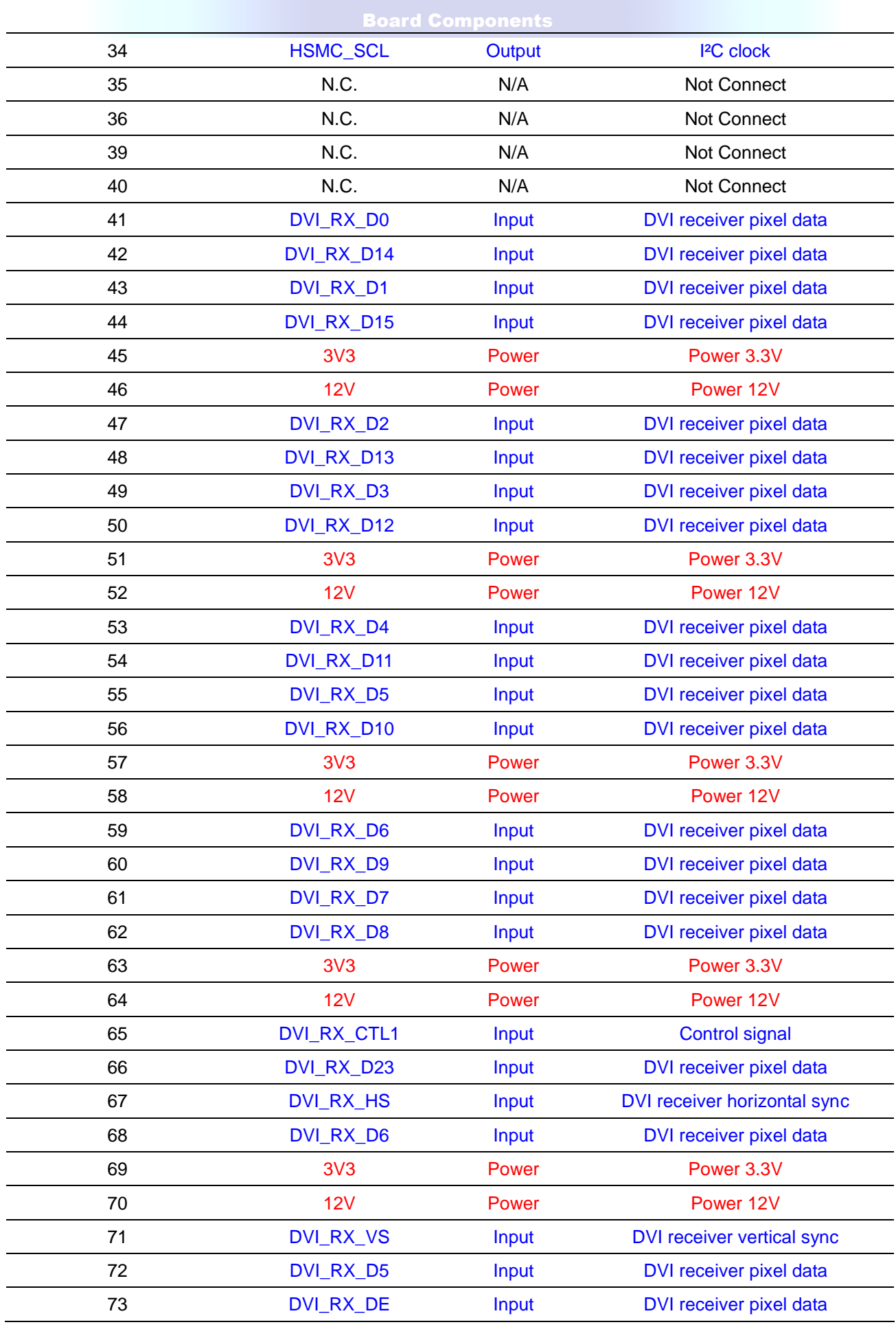

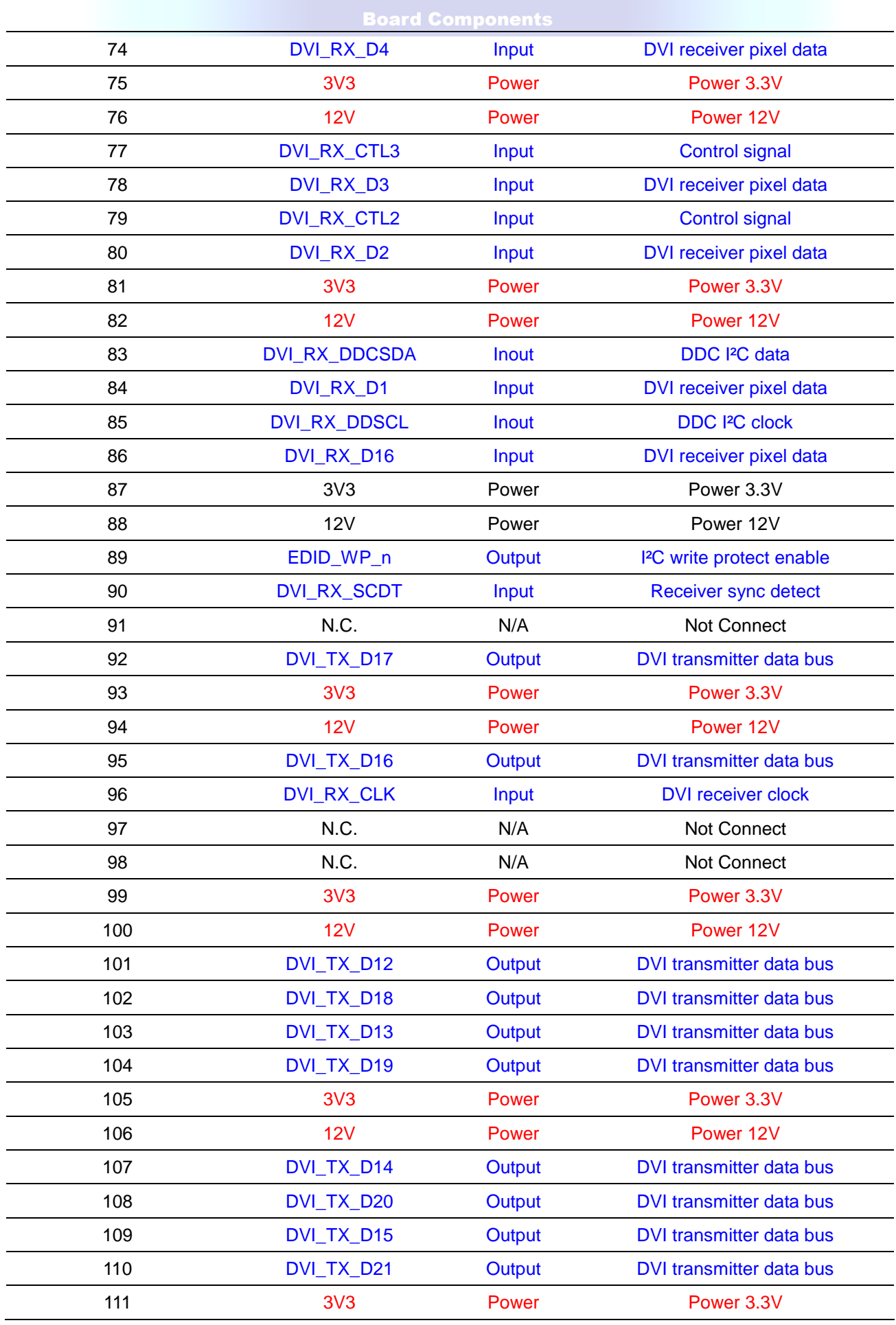

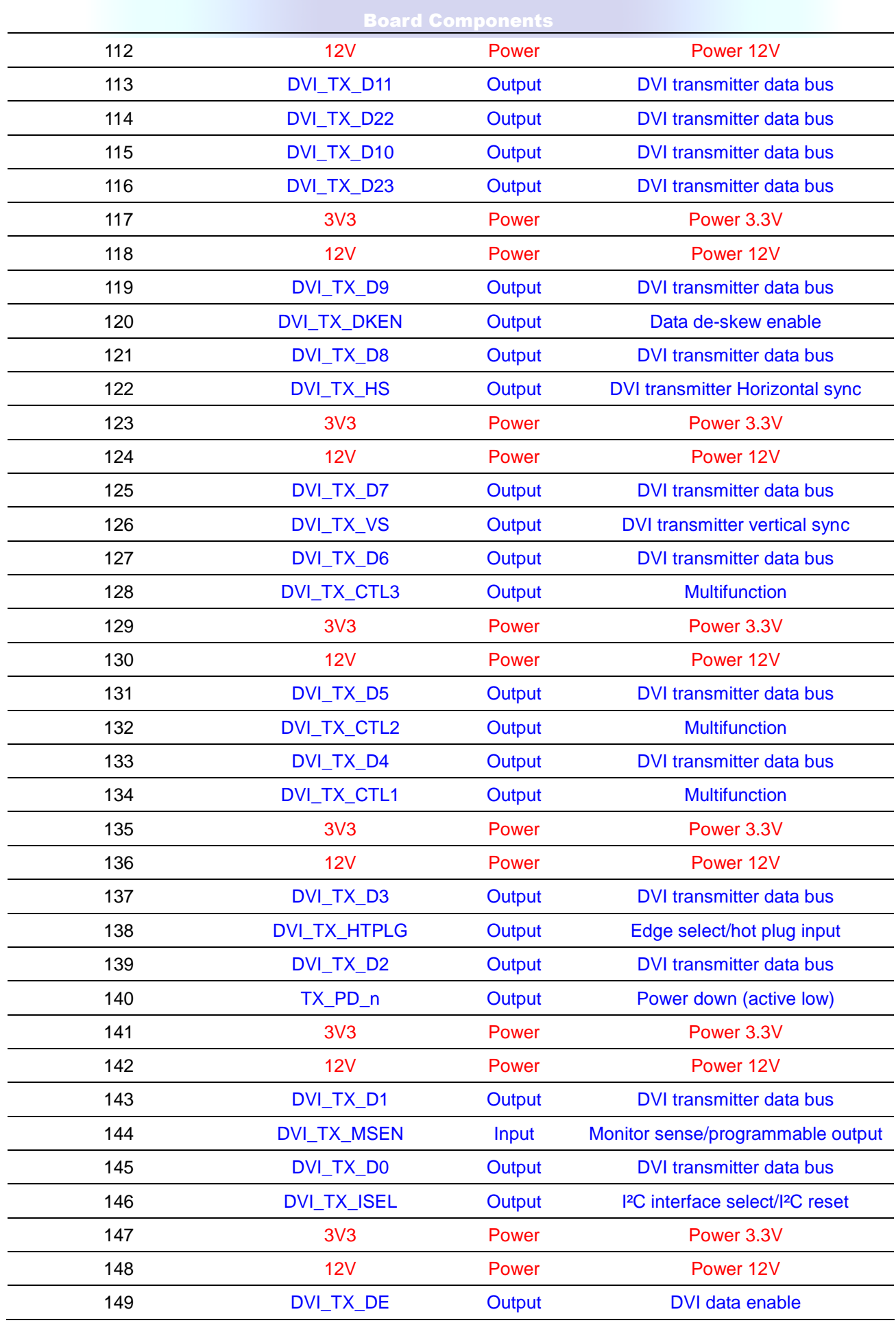

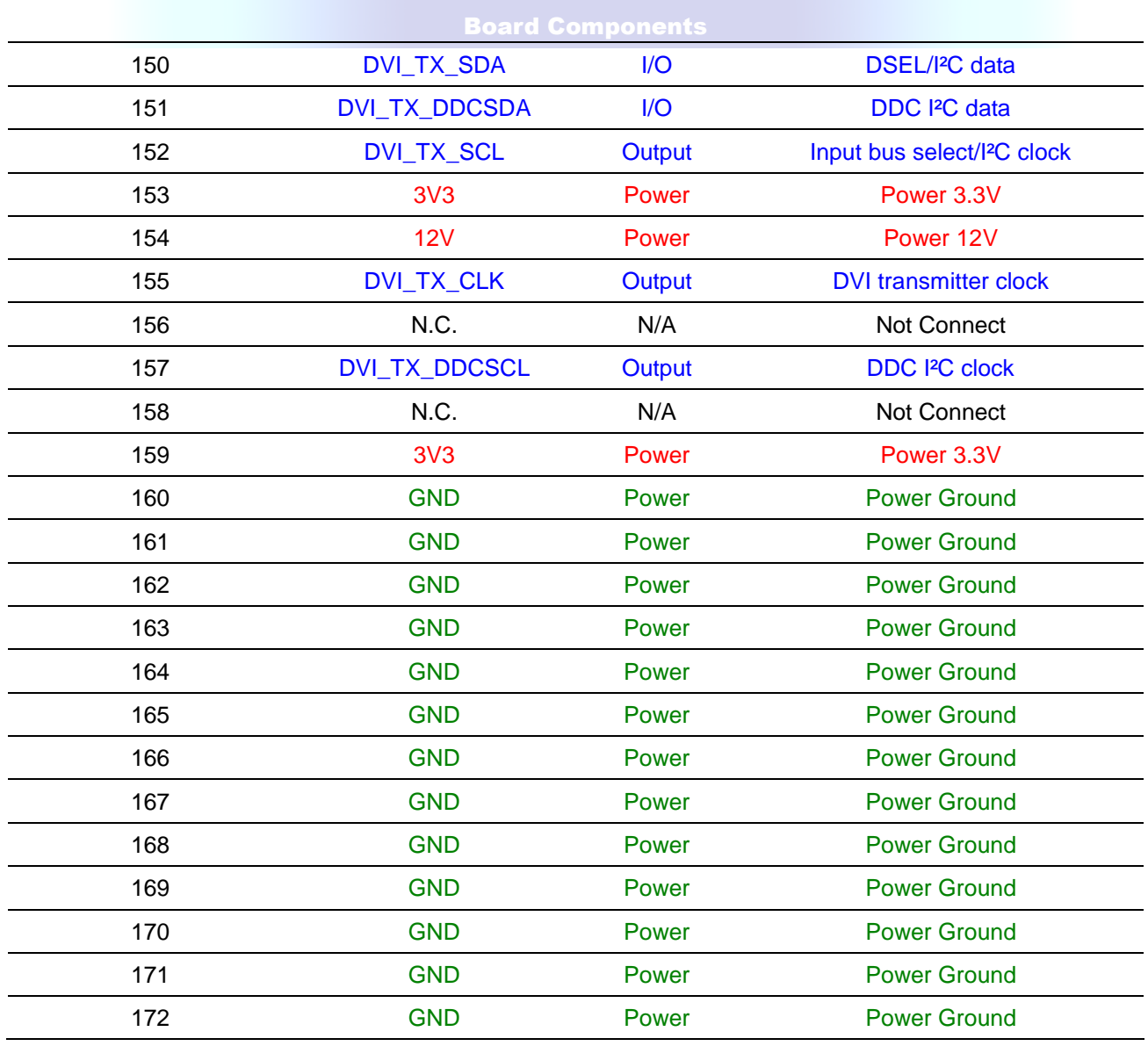

### **3.2 3.2 Generate Pin Assignments**

This section describes how to automatically generate a top-level project, including DVI pin assignments

For the DE3 main board:

Users can easily create the HSMC-DVI board pin assignments by utilizing the DE3\_System Builder V 1.4.3 or later (DE3\_System Builder is available on the DE3 System CD or can be downloaded from the website http://de3.terasic.com). Here are the procedures to generate a top-level project for HSMC-DVI.

- 1) Launch DE3-System Builder
- 2) Add a DE3 board. Enable the HSTC-C connector and type desired pin pre-fix name in the dialog of DE3 Configuration.

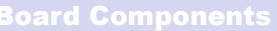

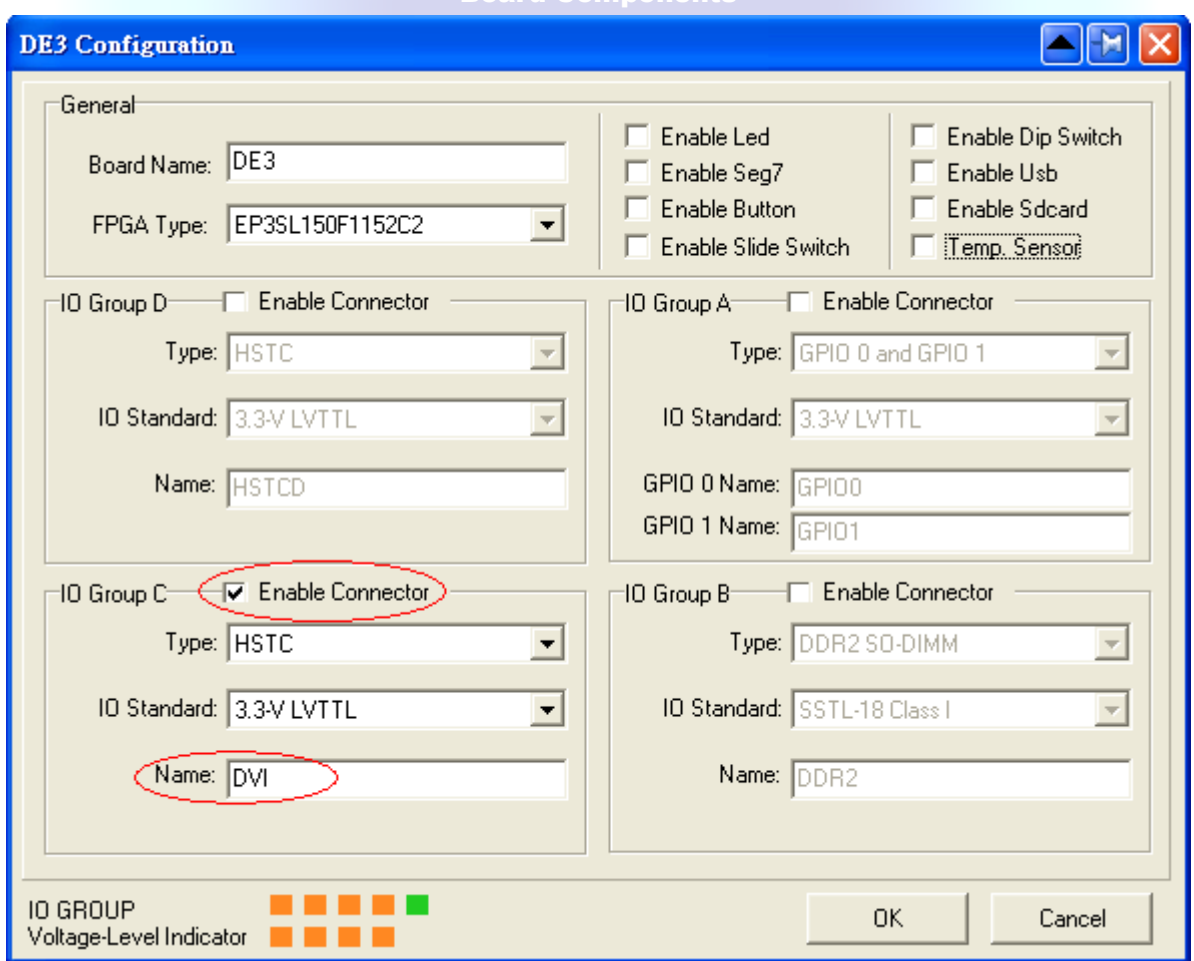

3) Add HSMC-DVI Board.

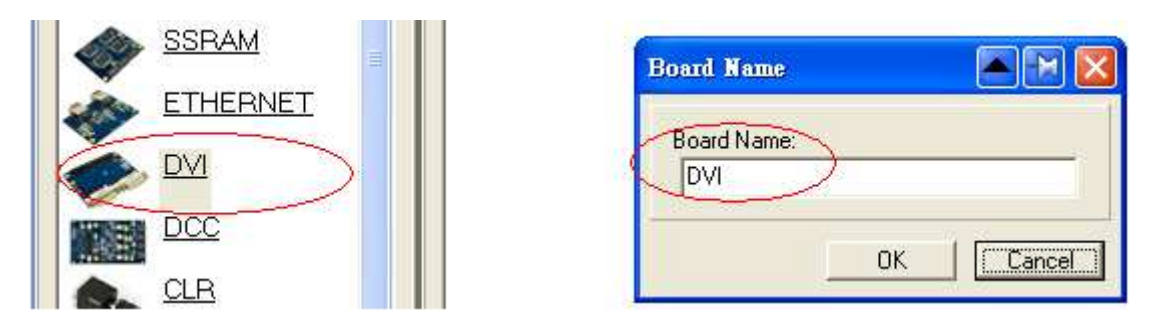

4) Connect DE3 and HSMC-DVI Board by drag-and-drop the mouse

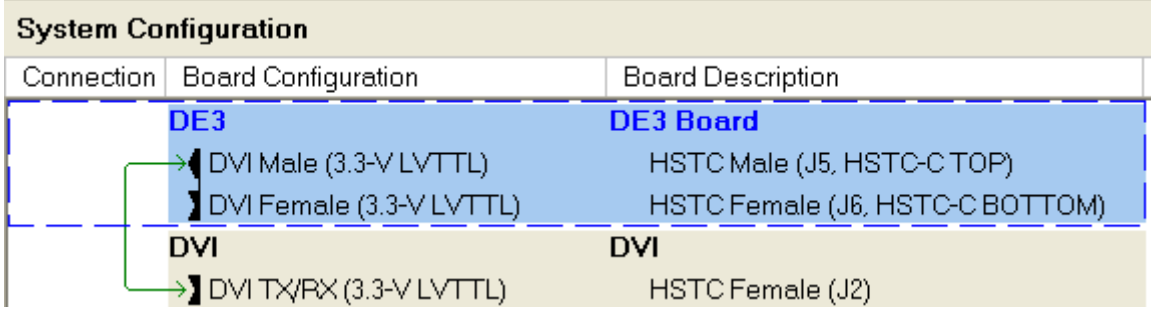

### 5) Click "Generate" to generate the desired top-level and pin assignments for the HSMC-DVI project.

For the Cyclone III starter board, Cyclone III development board, and Stratix III development board: Users can easily generate HSMC-DVI pin assignments onto their main board by utilizing the Daughter Board Wizard V1.2.0 or later (Daughter Board Wizard is available on the DVI CD-ROM located in the "Tool" folder). Here are the procedures to generate a top-level project for HSMC-DVI.

- 1) Launch Daughter Board Wizard.
- 2) Select the Main Board Connector

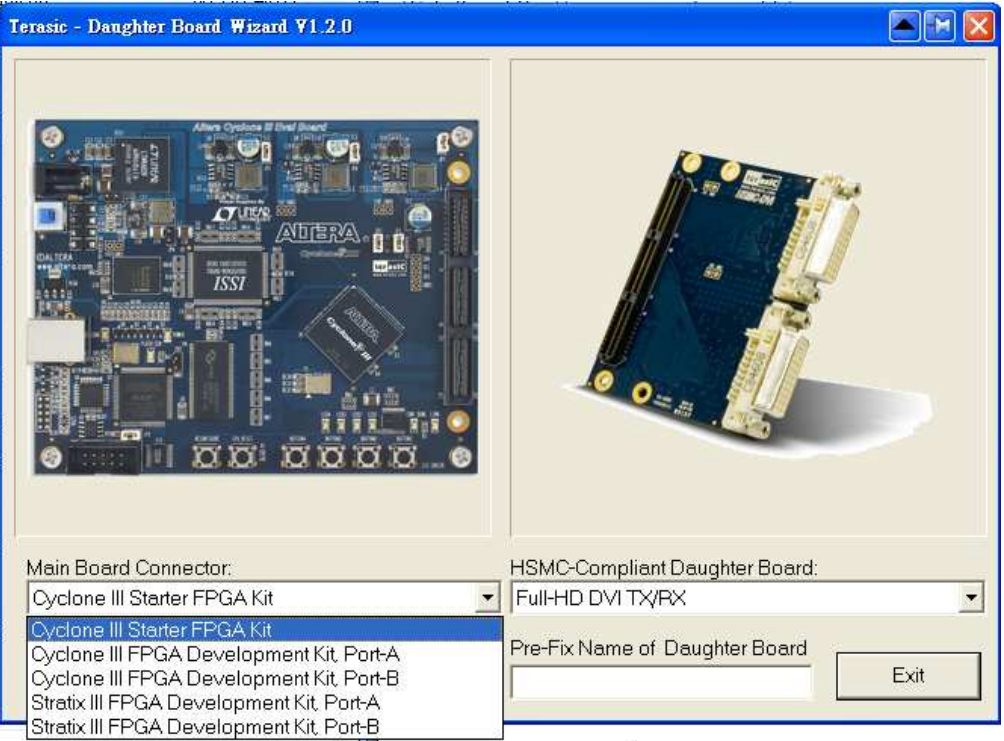

3) Select the HSMC-Compliant Daughter Board

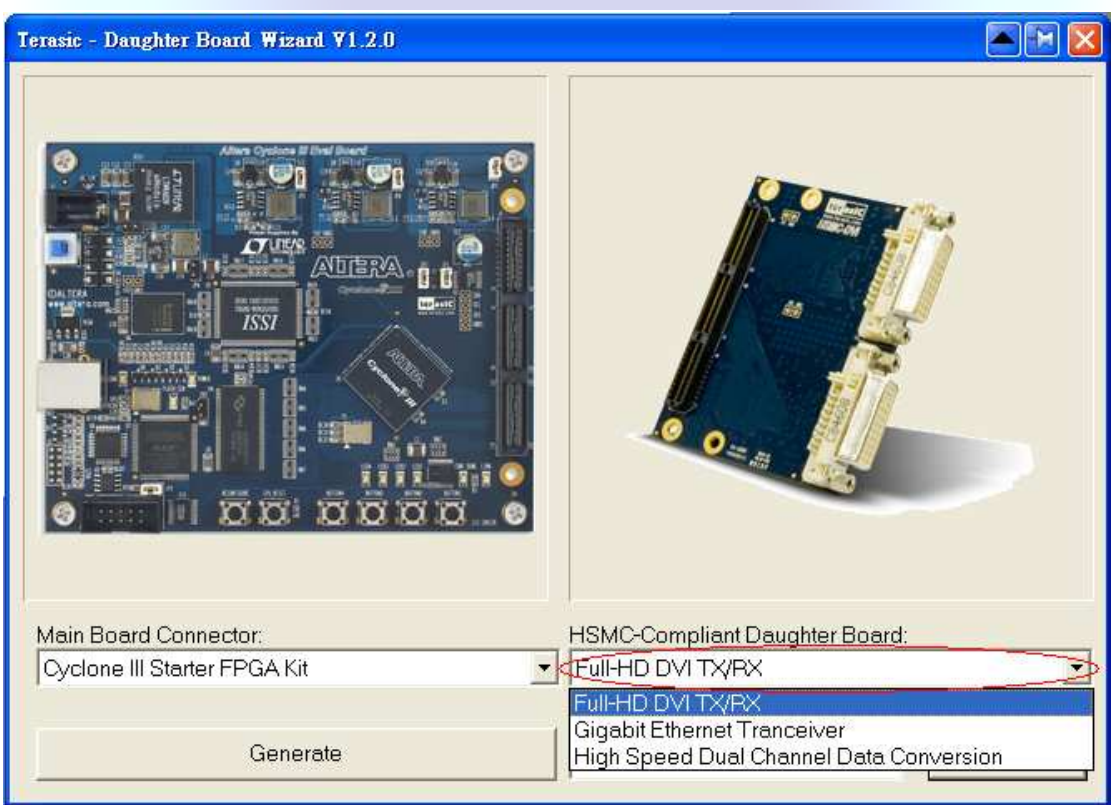

4) Enter the signal Pre-fix name of Daughter Board and Click 'Generate' to generate the desired top-level and pin assignments for the HSMC-DVI project.

**Demonstratio** 

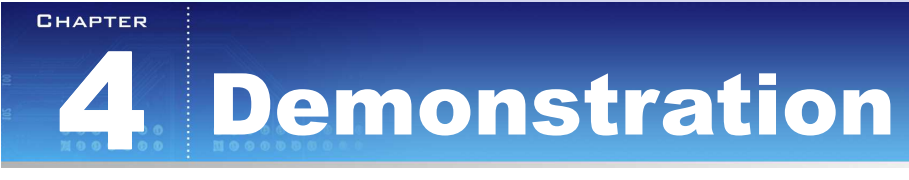

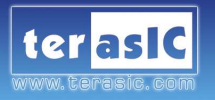

This Chapter illustrates the reference design for the HSMC-DVI board

# **4.1 4.1 Introduction**

This section describes the functionality of the demonstration briefly.

The demonstration shows how to use DE3 to controls the HSMC-DVI board. The demonstration includes two parts:

### **Transmission Demo:**

The reference design can generate various video format signal for transmit. The supported format includes:

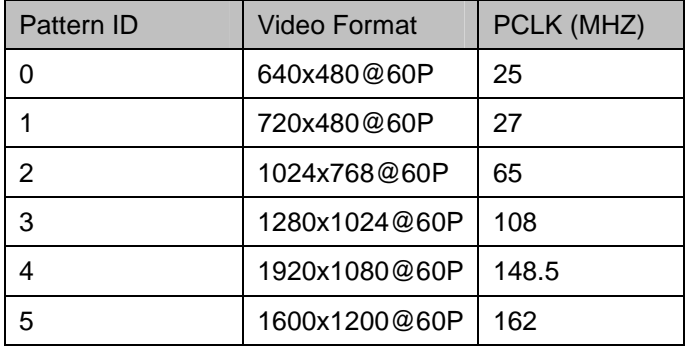

### **Loopback Demo:**

Loopback (Internal bypass) the DVI video signals within the FPGA board. The video output pins of the receiver are directly connected to the input video pins of the transmitter.

### **4.2 4.2 System Requirements**

The following items are required for the HSMC-DVI Server demonstration.

- HSMC-DVI x 1
- DE3 Board x 1
- LCD monitor with at least one DVI input x 1
- DVI Video source x 1
- DVI Cable x 2

### **4.3 4.3 Hardware Setup**

Figure 4.3.1 shows how to setup hardware for the HSMC-DVI demonstration.

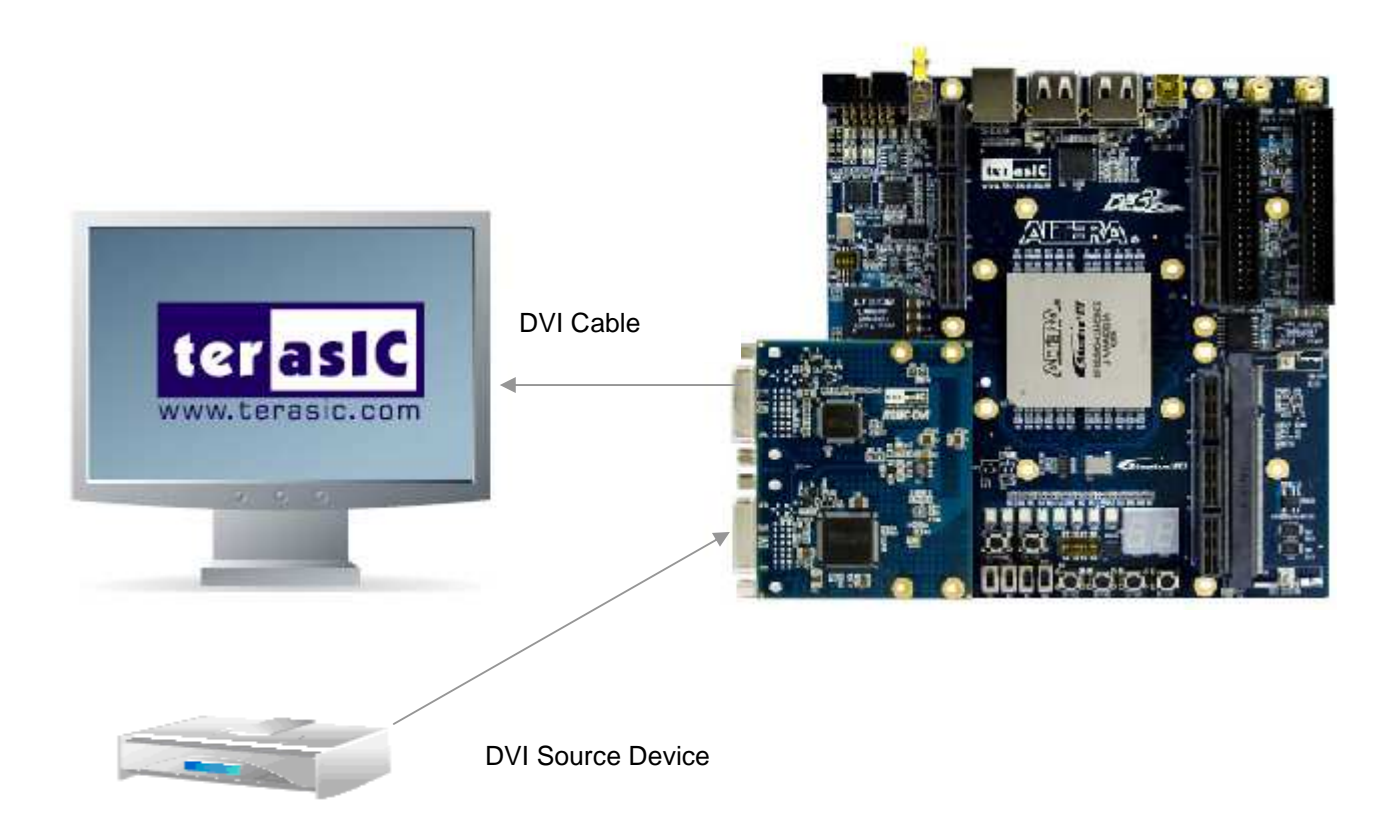

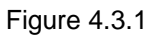

Note: It is important to connect the DVI daughter board to Port C of the DE3 board.

A THCB-HFF adapter card is used to establish connection with DE3 and HSMC-DVI daughter board.

# **4.4 4.4 Configure FPGA**

This section describes the procedures of configure the FPGA.

Please follow the procedure below to configure FPGA:

- Connect DE3 to your PC by an usb cable.
- Power on DE3
- Project directory: DVI\_Demo\_DE3\_150\_PortC (Note: Project folder may vary depending on the DE3 device you are using and the corresponding port. As for this demonstration, we are using Port C on the DE3 FPGA)
- Configure FPGA by the Bit Stream File: DVI\_Demo.sof

### **4.5 4.4 Demo Operation**

This section describes the procedures of operation the demonstration.

### **DVI Transmission Demo:**

For transmission demo, please attach a LCD to DVI-TX port with a DVI cable.

By pressing Button[2] you can toggle between the transmission Demo and Loopback Demo. When transmission demo is active, LED[3] is Off.

Click Button[3] can change active transmission pattern. The associated pattern ID is indicated by LED[2:0]. LED[2]Off -- LED[1]Off -- LED[0]Off means pattern ID zero.

### **DVI Loopback Demo:**

For loopback demo, please attach a LCD to DVI-TX port and attach a DVI-Video source to DVI-RX port with DVI cables, in respectively.

By pressing Button[2] you can toggle the transmission Demo and Loopback Demo. When loopback demo is active, LED[3:0] are on.

The loopback demonstration uses the EDID information which is stored in EEPROM on the DVI-RX. The EDID is already initiated with the DVI board. However, if the EDID is erased or modified by users, please remember to initialize EDID.

By pressing Button[1], the EDID initialization process is started. The LED[3:0] starts to blink when EDID initialization is in process. When EDID is initialized successfully, the LED[3:0] stops blinking. If EDID initialization fails, please try to remove the cable attached to DVI\_RX port and press Button[1] to try again.

### **4.6 4.5 Design Concept**

This section describes the design concepts for the HSMC-DVI demonstration.

### **System Block Diagram:**

Figure 4.5.1 show the block diagram of the demonstration.

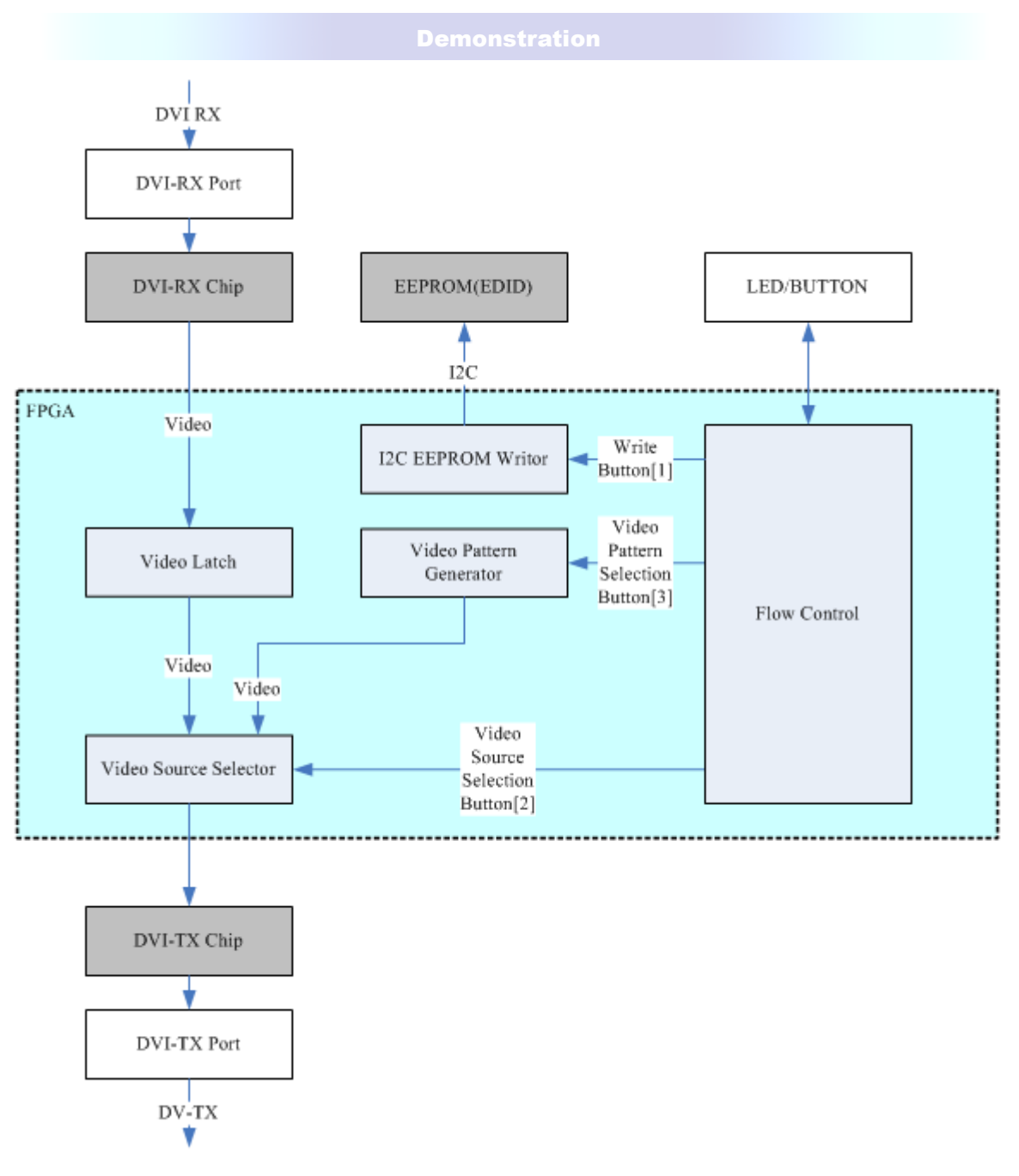

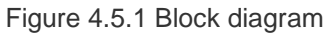

The "Video Pattern Generator" module corresponds to the generated test patterns for transmission demo. The test patterns includes:

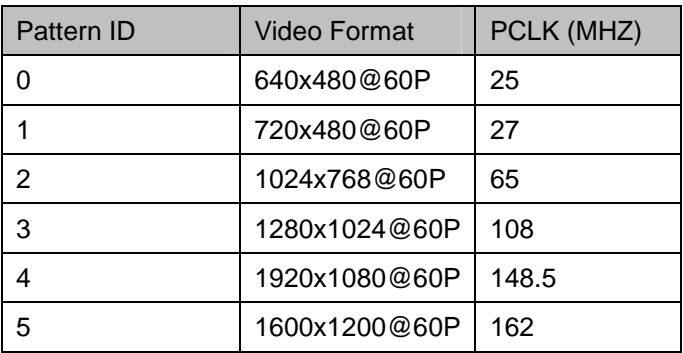

The display resolution and pixel rate will change when the mode changes. In this module, the ALTERA PLL-RECONFIG controller is used to generate various pixel rates. The RECONFIG data for various clocks are stored on the ROM. The module source code is located in "vpg" sub-folder. For more information about Stratix III re-configuration PLL, please refer to www.altera.com/literature/an/an454.pdf

The "Video Latch" module is used to latch DVI-RX video for high-speed video streaming.

The "Video Source Selector" module corresponds to the selected desired video source for final video display. Altera LPM\_MUX controller is used to achieve high-speed video streaming selection.

The "I2C EEPROM Write" module corresponds to writing aspects of the EDID content to EDID. For writing custom EDID data, users can change this module.

### **4.7 4.6 Source Code Location**

Table 4.6 shows the source code location for the DVI reference design for various FPGA main boards.

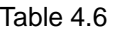

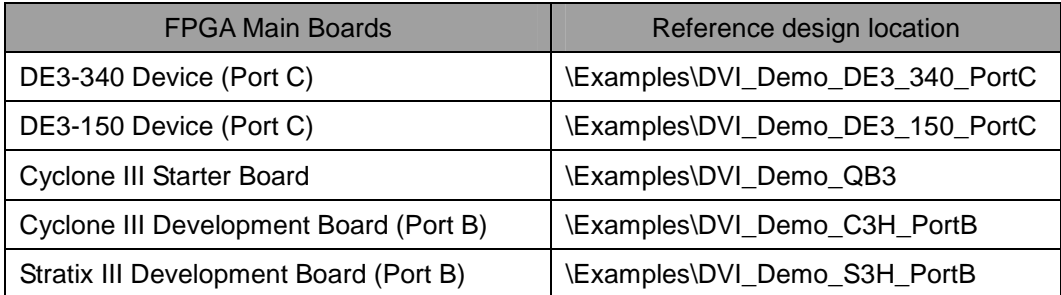

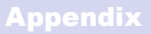

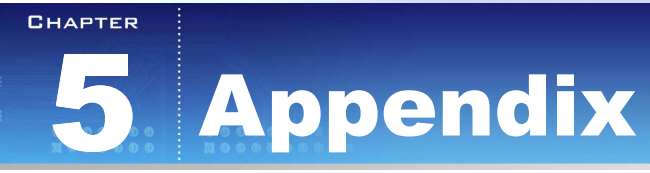

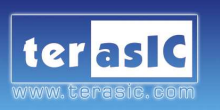

# **5.1 5.1 Revision History**

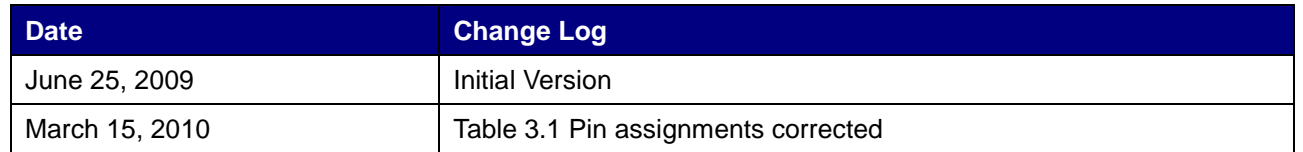

# **5.2 5.2 Always Visit HSMC-DVI Webpage for New Main board**

We will be continuing providing interesting examples and labs on our HSMC-DVI

webpage. Please visit www.altera.com or hsmcdvi.terasic.com for more information.

### **X-ON Electronics**

Largest Supplier of Electrical and Electronic Components

*Click to view similar products for* [Daughter Cards & OEM Boards](https://www.x-on.com.au/category/embedded-solutions/engineering-tools/embedded-development-tools/embedded-tools-accessories/daughter-cards-oem-boards) *category:*

*Click to view products by* [Terasic Technologies](https://www.x-on.com.au/manufacturer/terasictechnologies) *manufacturer:* 

Other Similar products are found below :

[ADZS-21262-1-EZEXT](https://www.x-on.com.au/mpn/analogdevices/adzs212621ezext) [27911](https://www.x-on.com.au/mpn/parallax/27911) [MPC5777C-416DS](https://www.x-on.com.au/mpn/nxp/mpc5777c416ds) [KITMPC5744DBEVM](https://www.x-on.com.au/mpn/nxp/kitmpc5744dbevm) [SPC56ELADPT144S](https://www.x-on.com.au/mpn/stmicroelectronics/spc56eladpt144s) [TMDXRM46CNCD](https://www.x-on.com.au/mpn/texasinstruments/tmdxrm46cncd) [DM160216](https://www.x-on.com.au/mpn/microchip/dm160216) [EV-](https://www.x-on.com.au/mpn/analogdevices/evaducm350gpiothz)[ADUCM350GPIOTHZ](https://www.x-on.com.au/mpn/analogdevices/evaducm350gpiothz) [EV-ADUCM350-BIO3Z](https://www.x-on.com.au/mpn/analogdevices/evaducm350bio3z) [ATSTK521](https://www.x-on.com.au/mpn/microchip/atstk521) [1130](https://www.x-on.com.au/mpn/adafruit/1130) [MA160015](https://www.x-on.com.au/mpn/microchip/ma160015) [MA240013](https://www.x-on.com.au/mpn/microchip/ma240013) [MA240026](https://www.x-on.com.au/mpn/microchip/ma240026) [MA320014](https://www.x-on.com.au/mpn/microchip/ma320014) [MA330014](https://www.x-on.com.au/mpn/microchip/ma330014) [MA330017](https://www.x-on.com.au/mpn/microchip/ma330017) [TMDSCNCD28054MISO](https://www.x-on.com.au/mpn/texasinstruments/tmdscncd28054miso) [MIKROE-2152](https://www.x-on.com.au/mpn/mikroelektronika/mikroe2152) [MIKROE-2154](https://www.x-on.com.au/mpn/mikroelektronika/mikroe2154) [MIKROE-2381](https://www.x-on.com.au/mpn/mikroelektronika/mikroe2381) [TSSOP20EV](https://www.x-on.com.au/mpn/microchip/tssop20ev) [MIKROE-1108](https://www.x-on.com.au/mpn/mikroelektronika/mikroe1108) [MIKROE-1516](https://www.x-on.com.au/mpn/mikroelektronika/mikroe1516) [SPS-READER-](https://www.x-on.com.au/mpn/onsemiconductor/spsreadergevk)[GEVK](https://www.x-on.com.au/mpn/onsemiconductor/spsreadergevk) [AC244049](https://www.x-on.com.au/mpn/microchip/ac244049) [AC244050](https://www.x-on.com.au/mpn/microchip/ac244050) [AC320004-3](https://www.x-on.com.au/mpn/microchip/ac3200043) [2077](https://www.x-on.com.au/mpn/adafruit/2077) [ATSMARTCARD-XPRO](https://www.x-on.com.au/mpn/microchip/atsmartcardxpro) [EIC - Q600 -230](https://www.x-on.com.au/mpn/einfochips/eicq600230) [ATZB-212B-XPRO](https://www.x-on.com.au/mpn/microchip/atzb212bxpro) [SPC560PADPT100S](https://www.x-on.com.au/mpn/stmicroelectronics/spc560padpt100s) [SPC560BADPT64S](https://www.x-on.com.au/mpn/stmicroelectronics/spc560badpt64s) [MA180018](https://www.x-on.com.au/mpn/microchip/ma180018) [EIC - Q600 -220](https://www.x-on.com.au/mpn/einfochips/eicq600220) [AC164134-1](https://www.x-on.com.au/mpn/microchip/ac1641341) [BOB-12035](https://www.x-on.com.au/mpn/sparkfun/bob12035) [BB-BONE-BATT-01](https://www.x-on.com.au/mpn/circuitco/bbbonebatt01) [STM8/128-D/RAIS](https://www.x-on.com.au/mpn/stmicroelectronics/stm8128drais) [AC164127-6](https://www.x-on.com.au/mpn/microchip/ac1641276) [AC164127-4](https://www.x-on.com.au/mpn/microchip/ac1641274) [AC164134-3](https://www.x-on.com.au/mpn/microchip/ac1641343) [AC164156](https://www.x-on.com.au/mpn/microchip/ac164156) [MA320021](https://www.x-on.com.au/mpn/microchip/ma320021) [MA320024](https://www.x-on.com.au/mpn/microchip/ma320024) [DFR0285](https://www.x-on.com.au/mpn/dfrobot/dfr0285) [DFR0312](https://www.x-on.com.au/mpn/dfrobot/dfr0312) [DFR0356](https://www.x-on.com.au/mpn/dfrobot/dfr0356) [MA320023](https://www.x-on.com.au/mpn/microchip/ma320023)